## **как установить на ТВ Samsung E-серии через интернет**

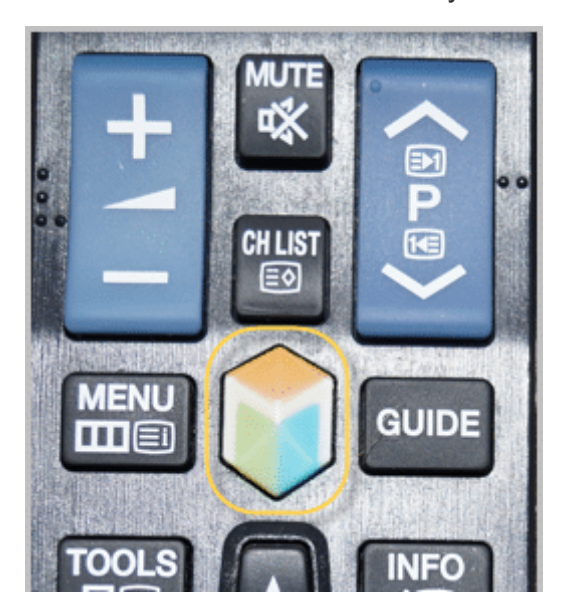

Включите ТВ и нажмите на пульте кнопку "Smart Hub":

После этого откроется меню Смарт ТВ.

В открывшемся окне, введи в графу "Учетные записи Samsung" логин "develop". Значение поля "Пароль" должно подставиться автоматически. Теперь жмите "Вход":

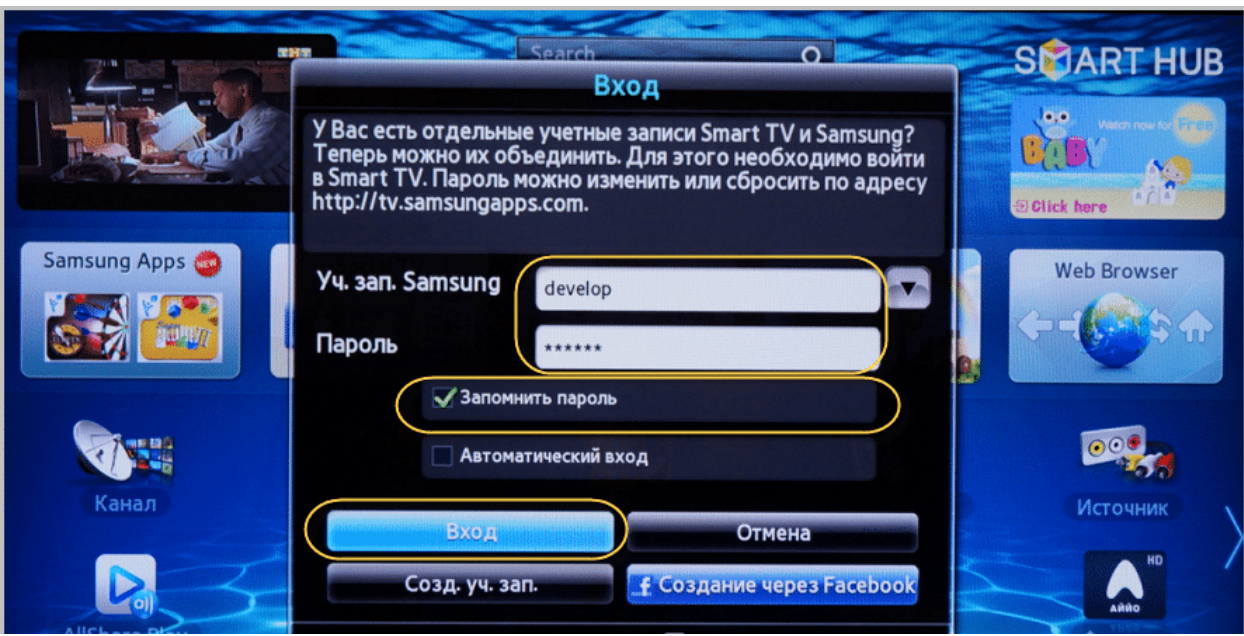

Если все правильно сделали, то внизу рабочего стола Смарт Хаба увидите значок зеленого человечка, а возле кнопки "A" должны быть надпись "Выход". Смотрим:

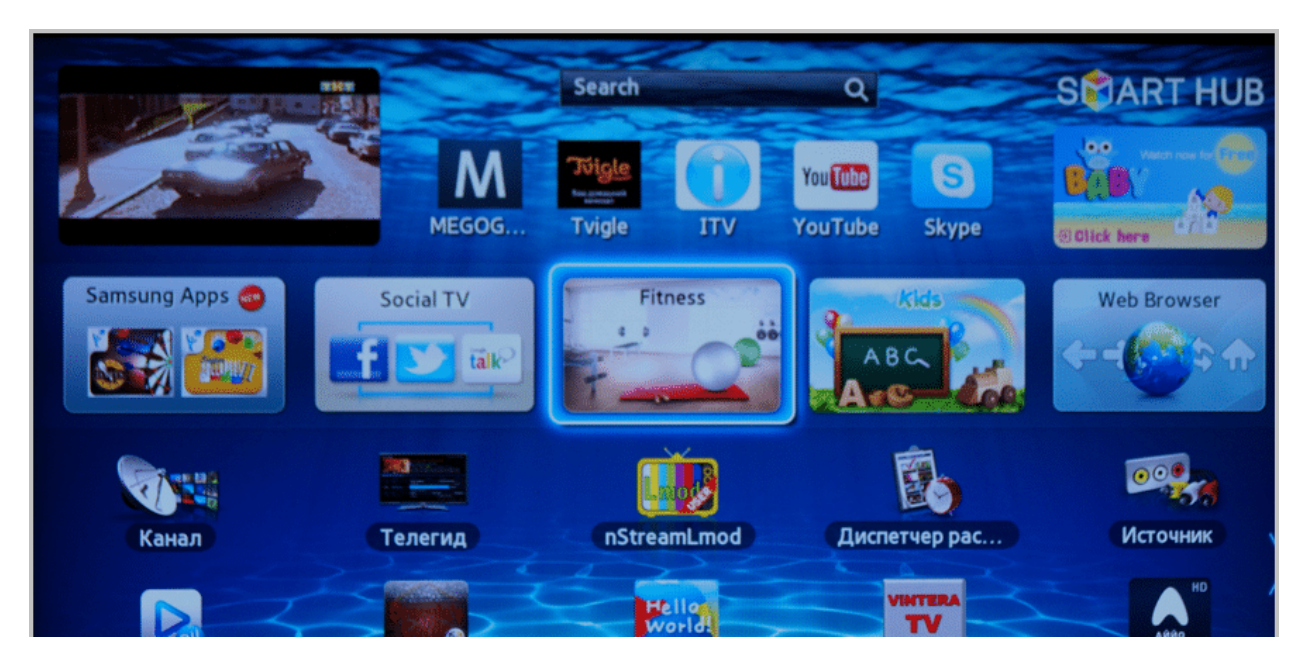

Как видите, на примере все правильно. Теперь нажмите на пульте телевизора кнопку "Tools":

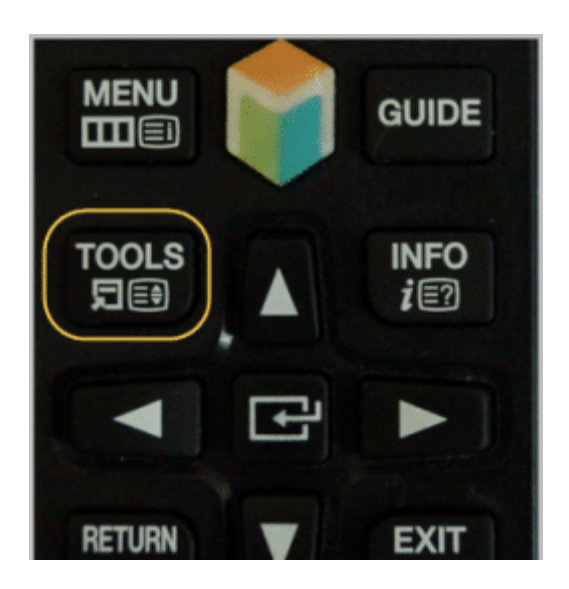

В открывшемся меню выберите пункт "Настройка":

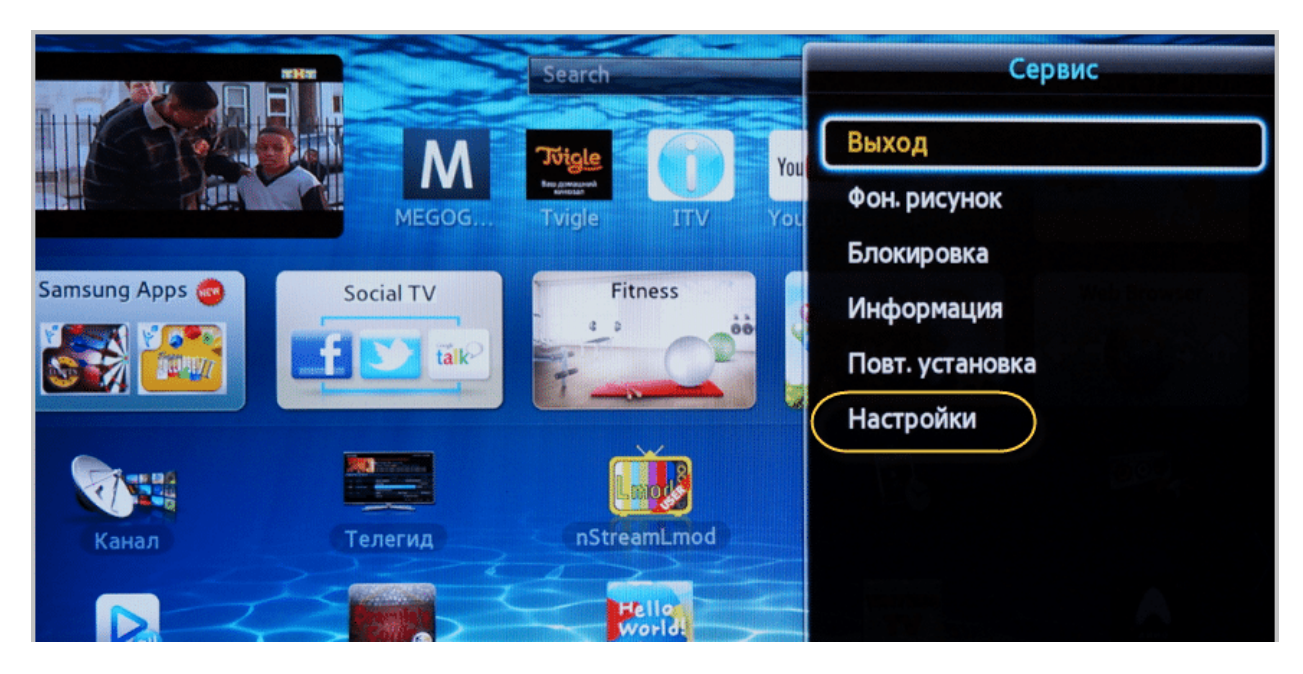

Затем жмите на графу "Разработка":

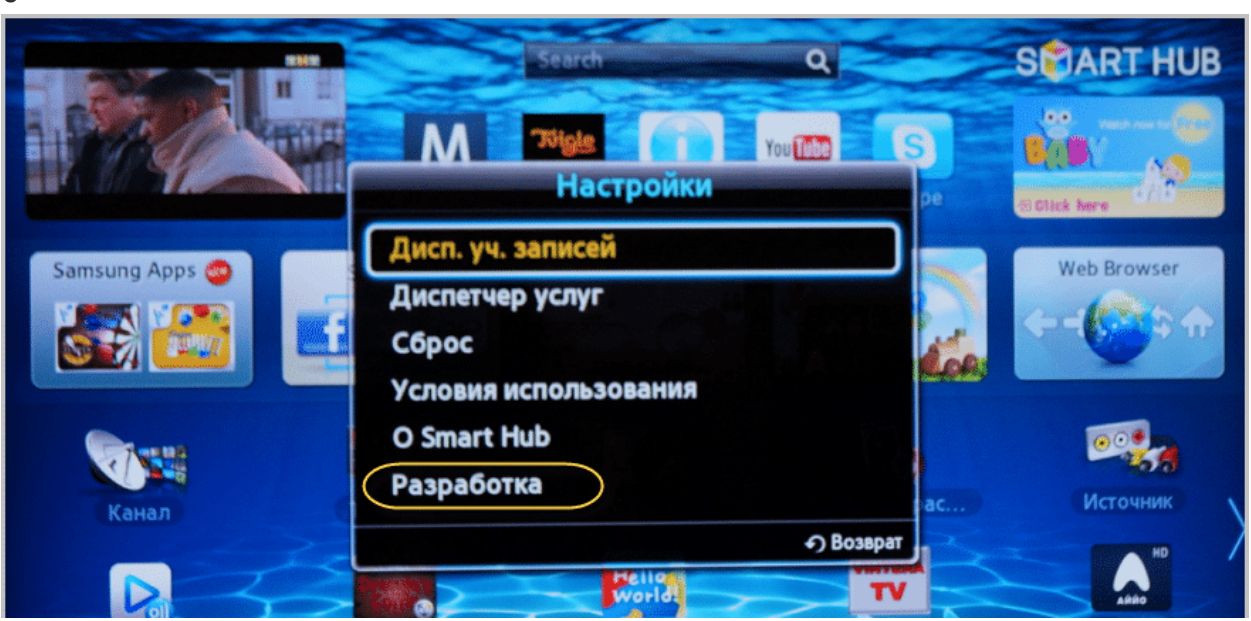

Появится окно с "Условиями соглашения об обслуживании". Ставьте птичку, затем нажмите кнопку "ОК":

б

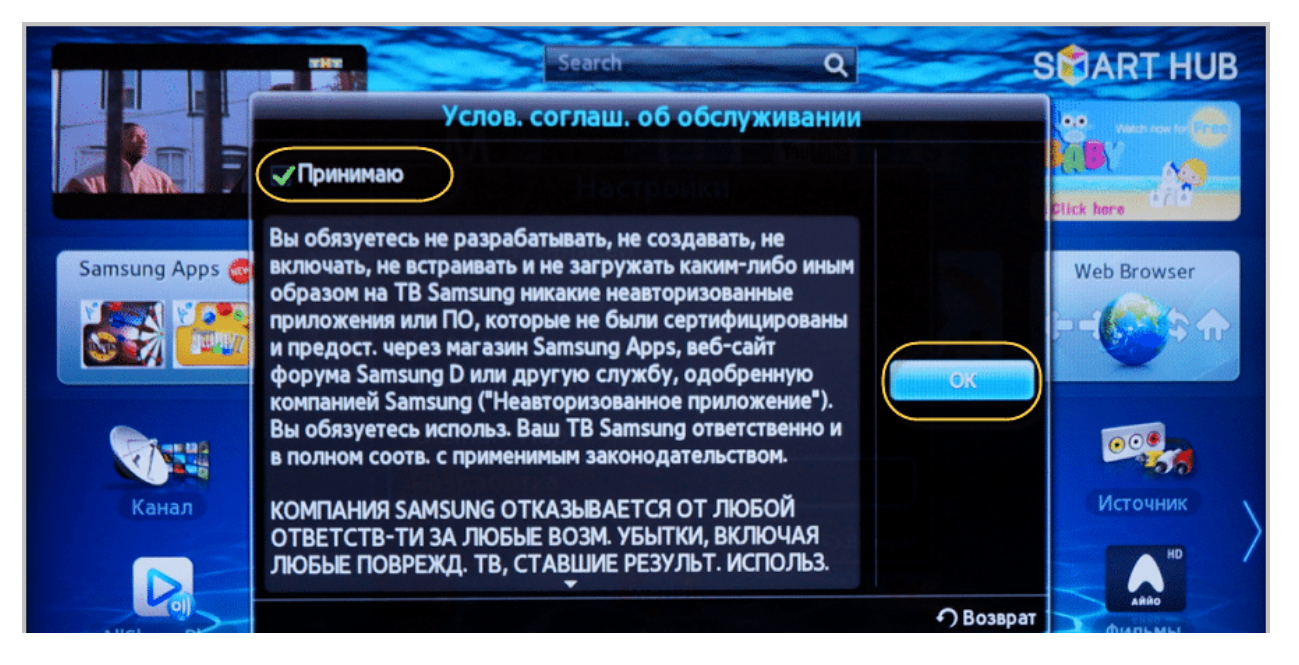

Выберите здесь пункт "Настройка IP-адреса сервера":

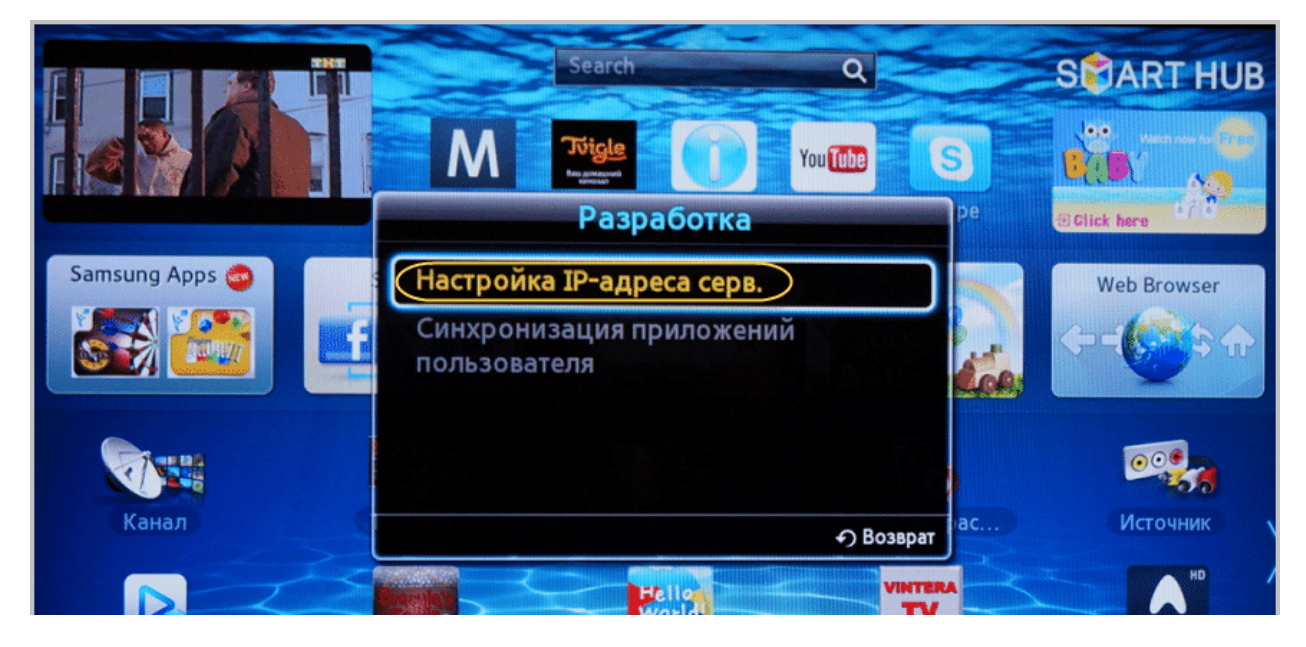

Здесь введите IP-адрес сервера разработчика виджета - **87.252.224.14**. Нажмите кнопку "OK" (центральная кнопка на пульте):

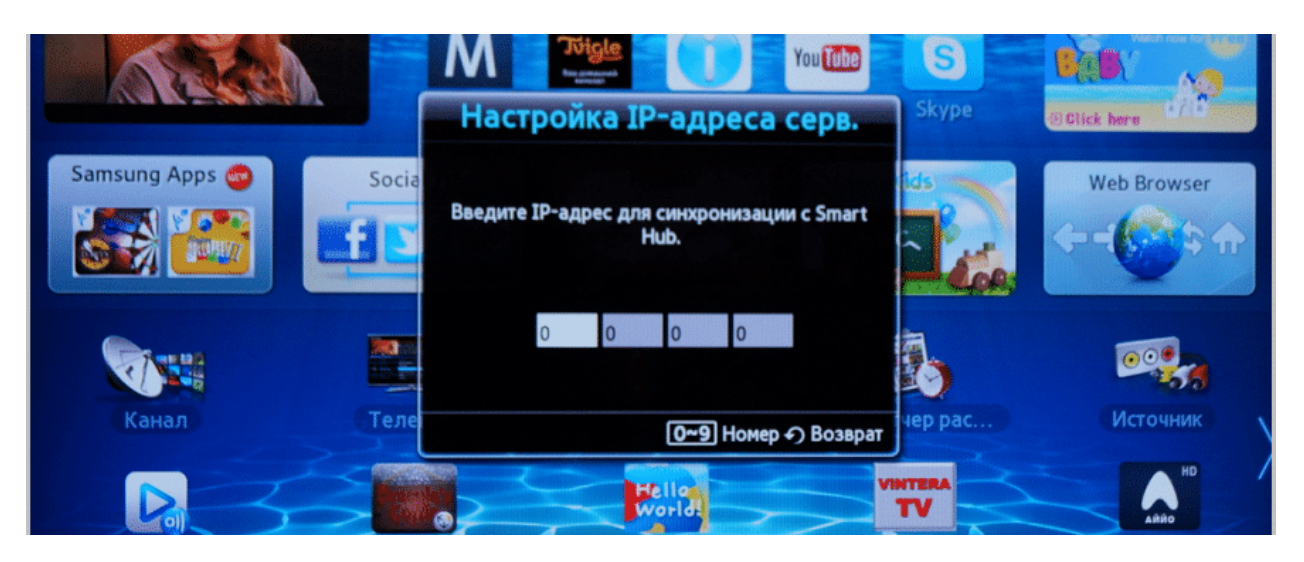

Начнется установка приложения:

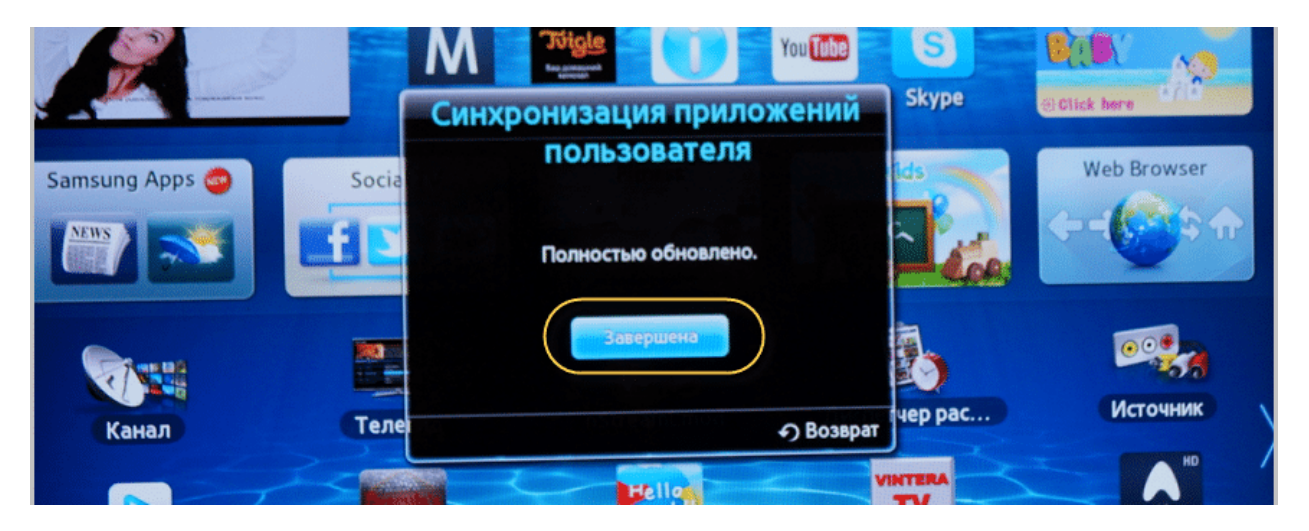

Теперь выходим из учетной записи разработчика нажатием кнопки "A" на пульте телика:

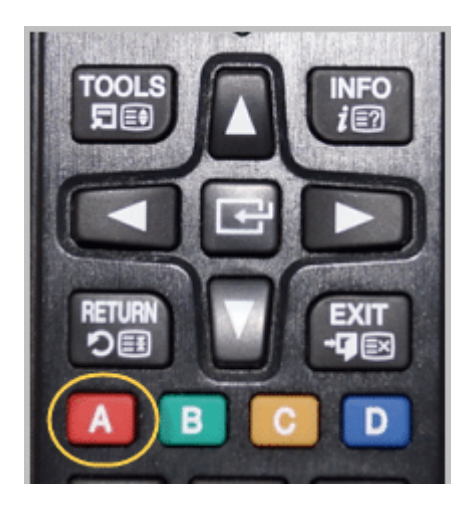

Затем надо выйти из Смарт Хаба и снова войти. Приложение появится на рабочем столе в конце списка.